### Palmetto GBA Claims Submission via HyperTerminal

## **PLEASE NOTE – CLAIMS SUBMISSION IS DONE FROM A WINDOWS COMPUTER NOT THE MEDICAL BILLING SERVER**

From the Main Menu of the Medical Billing

- **1.** 13 Insurance Billing
- **2.** 21 ANSI Medicare/Medicaid
- **3.** 1 Print and Store Electronic Claims (print and store your Medicare claims)
- **4.** 2 Batch and/or Delete Stored Claims (Batch your Medicare claims)
- **5. DO NOT SEND!**
- **6.** Minimize the Medical Billing

## XTERM Terminal Emulator - c:\progra~1\system~2\xterm\xterm32.xt3

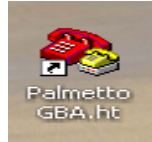

**7.** Click on the Palmetto GBA shortcut on your Desktop

The following screen will appear

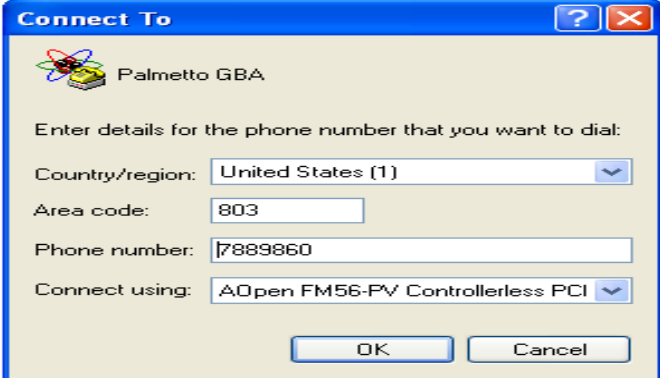

This is BCBSSC system equipment provided only for authorized use.<br>
All BCBSSC systems may be monitored for all purposes, to ensure<br>
that use is authorized, for system management, to protect against<br>
unauthorized access, an Evidence of unauthorized use collected may be used for administrative,<br>|criminal or adverse action.

Trying a70atedi015465 (192.168.10.50, 5465)... Open

Welcome to GPNet, You are logged onto EDI tem Prod 1 !!!!!

Please Login:

#### Welcome to TrailBlazer EDI System

- **8.** Click on OK
- **9.** Click on Dial

- **10.** Please Login:
- **11.** Enter your Submitter ID and hit Enter
- **12.** Enter your assigned Password and hit Enter
- **13.** Press Enter to continue

 $\frac{1}{2}$ . (D)ownload (D)pload<br>(L)ist Files in Mailbox<br>(H)eln  $\overline{4}$  . (H)elp 5 uit )assword Mgmt

**14.** (U) Upload and hit Enter

# >>>> UPLOAD A FILE <<<<

\*\*\*\* Select Protocol:

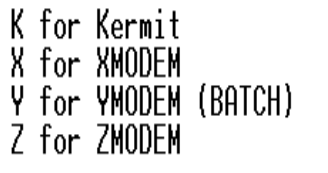

or Q to QUIT

**16.** Click on Transfer and Send File

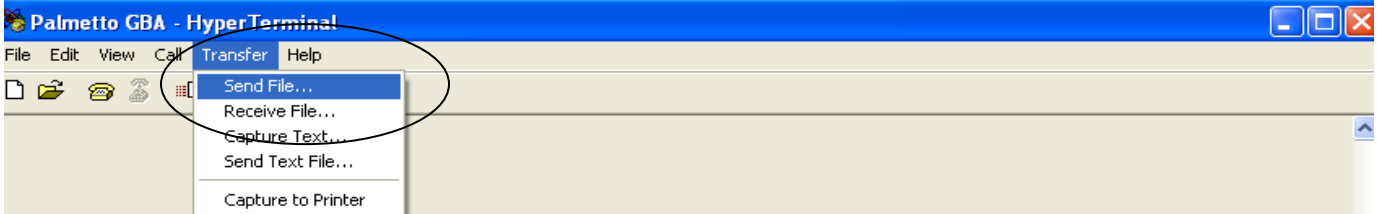

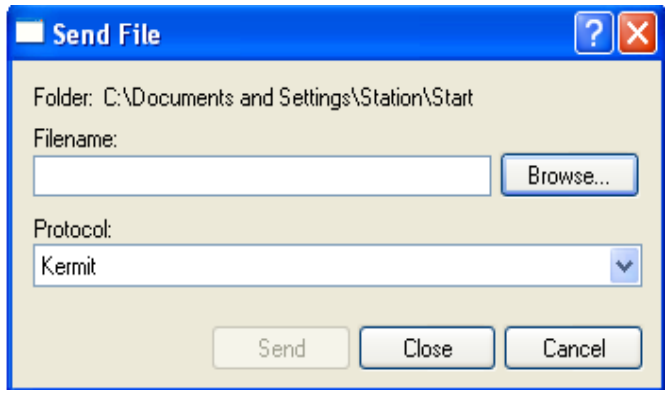

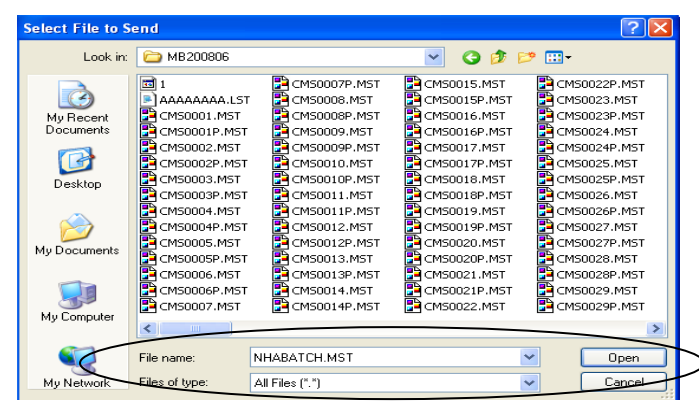

**17.** Click on Browse..

**15.** K for Kermit

- **18.** Navigate your way to the server C drive (usually named WINSERVE) and into the practice folder.
- **19.** Change Protocol to Kermit

- **20.** Type NHABATCH.MST in File Name
- **21.** Click on Open
- **22.** Click on Send